## Converting VHS TO DVD

- 1. Before starting the process, put your VHS tape in the player and make sure that it is rewound.
- 2. Open CyberLink Media Suite 10. The icon is on the computer desktop.
- 3. Click on "Video"

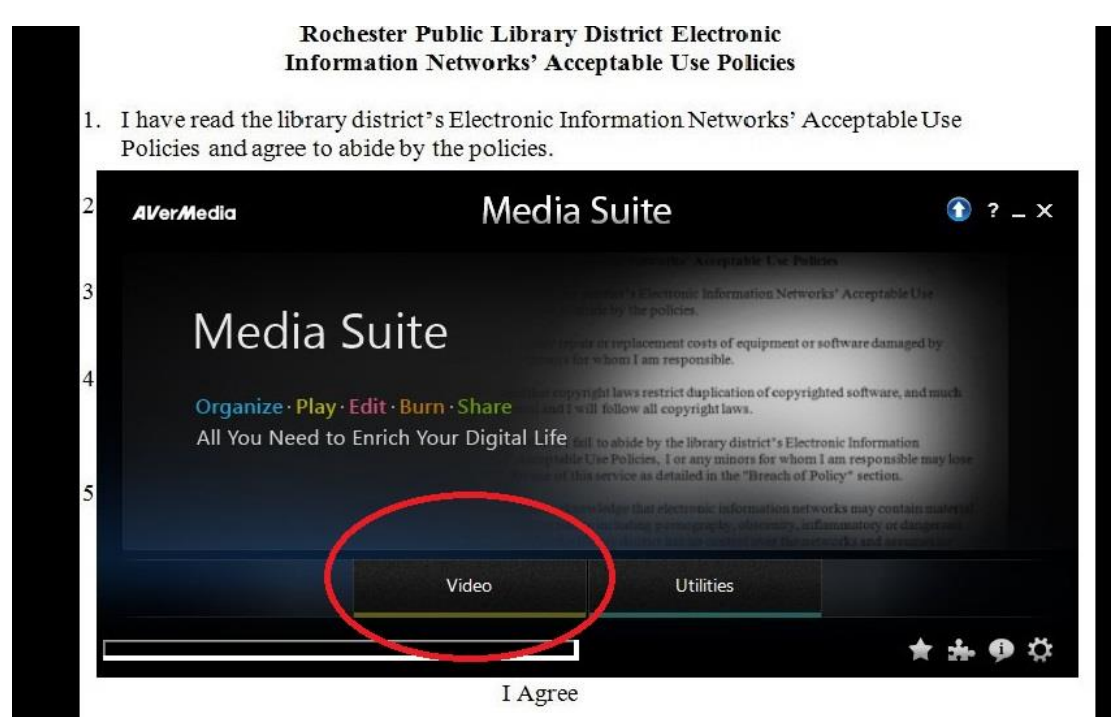

## 4. Click "Create a Movie Disc"

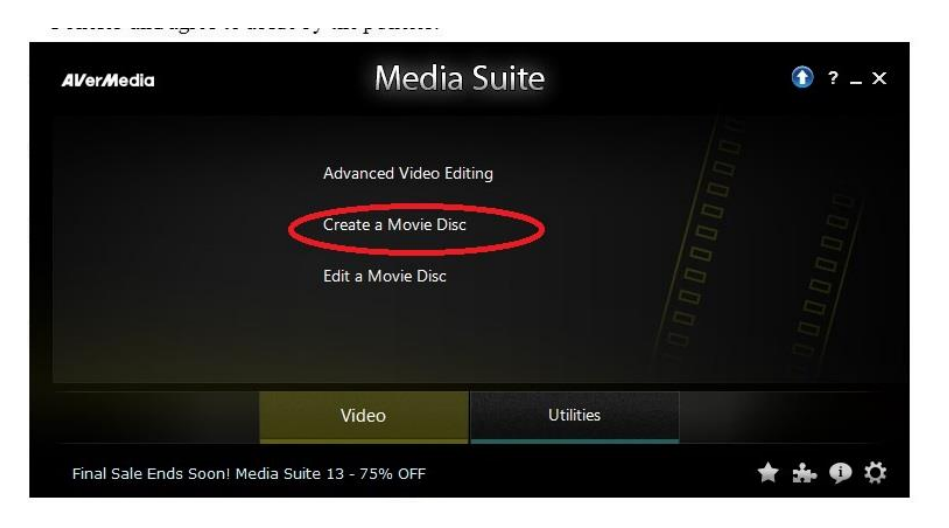

5. Change the disc capacity, if necessary, and then click "Next."

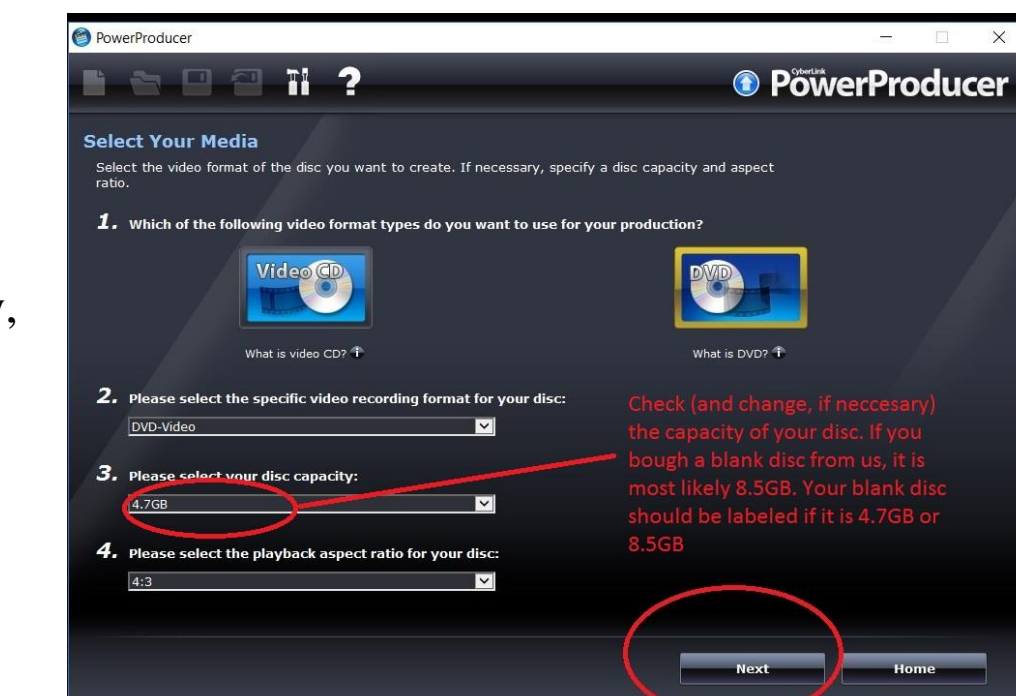

## 6. Click "Video" under "Capture"

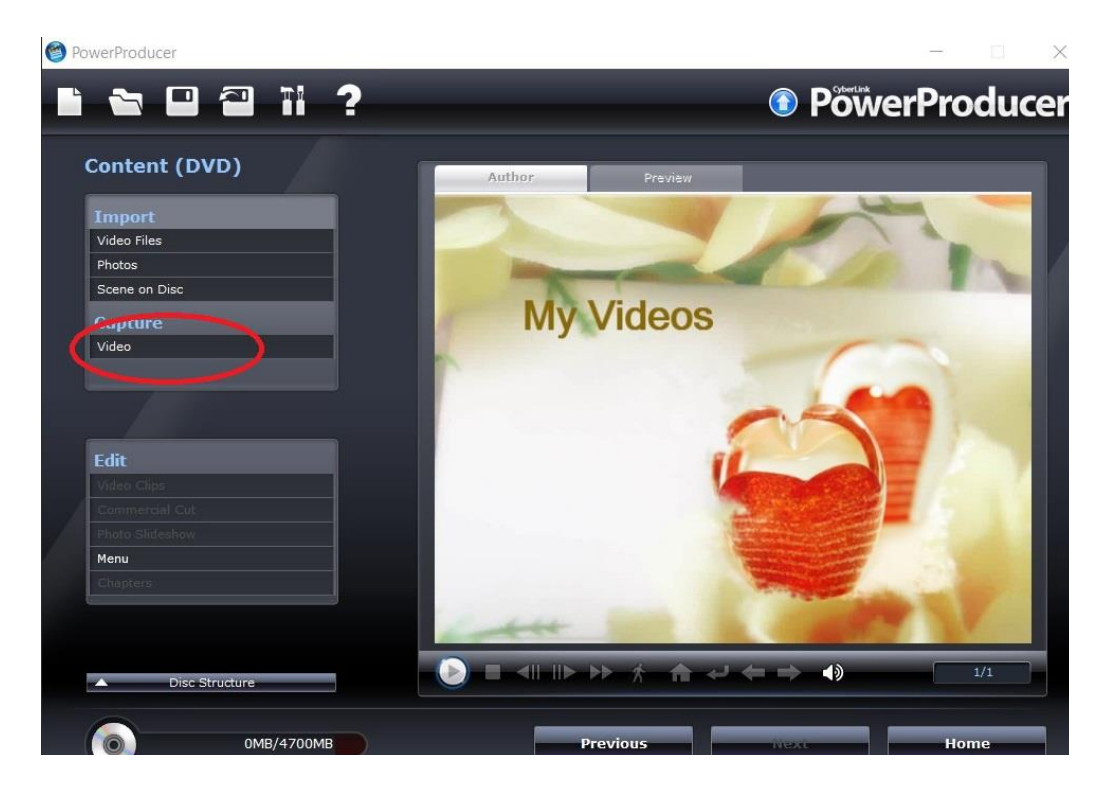

7. Click the record button and then press "Play" on the VHS player to start the tape.

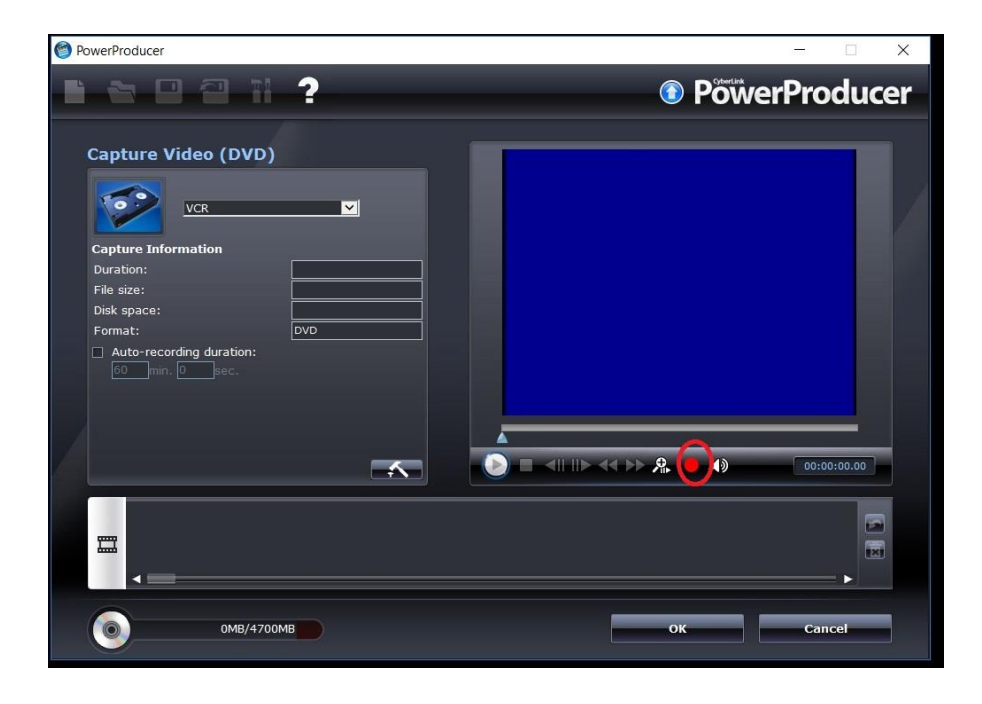

- 8. It must play through the entire tape, or the part that you want preserved. So if the tape is an hour, then it will take an hour to record.
- 9. Press "Stop" when you want it to stop recording. Then hit "OK."

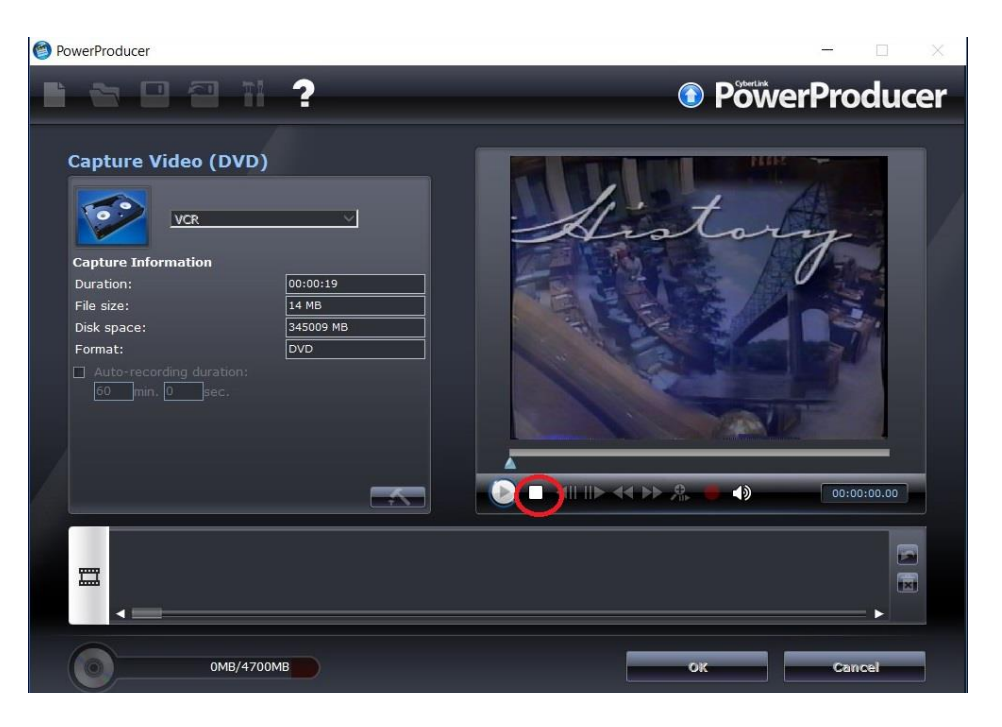

If you wish to transfer your converted video file to a flash drive, then you will find your video in the video folder under documents in a subfolder named "Converted Videos." If you wish to convert to DVD, you may use CyberLink Media Suite 10 to finish the process, or you may use DVDStyler (which offers many more options in terms of customizing your DVD menu).

If you wish to use CyberLink Media Suite 10, then you need to customize your DVD menu the way that you would like it and when you are ready to burn your disc, click "Next."

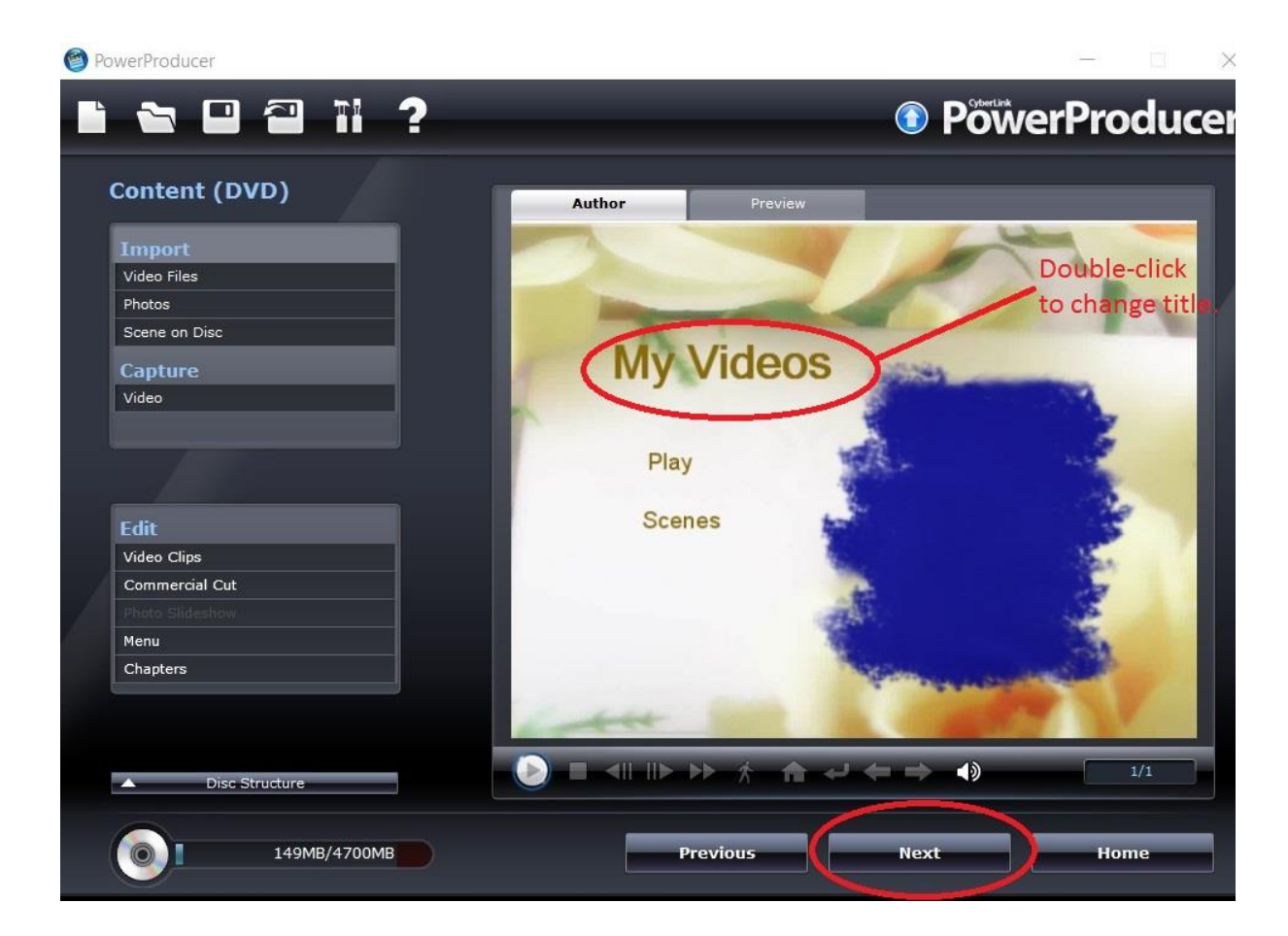

Make sure you rename your disc to what you want to call it (and if burning more than one copy, change to the number of copies desired) and then click "Burn."

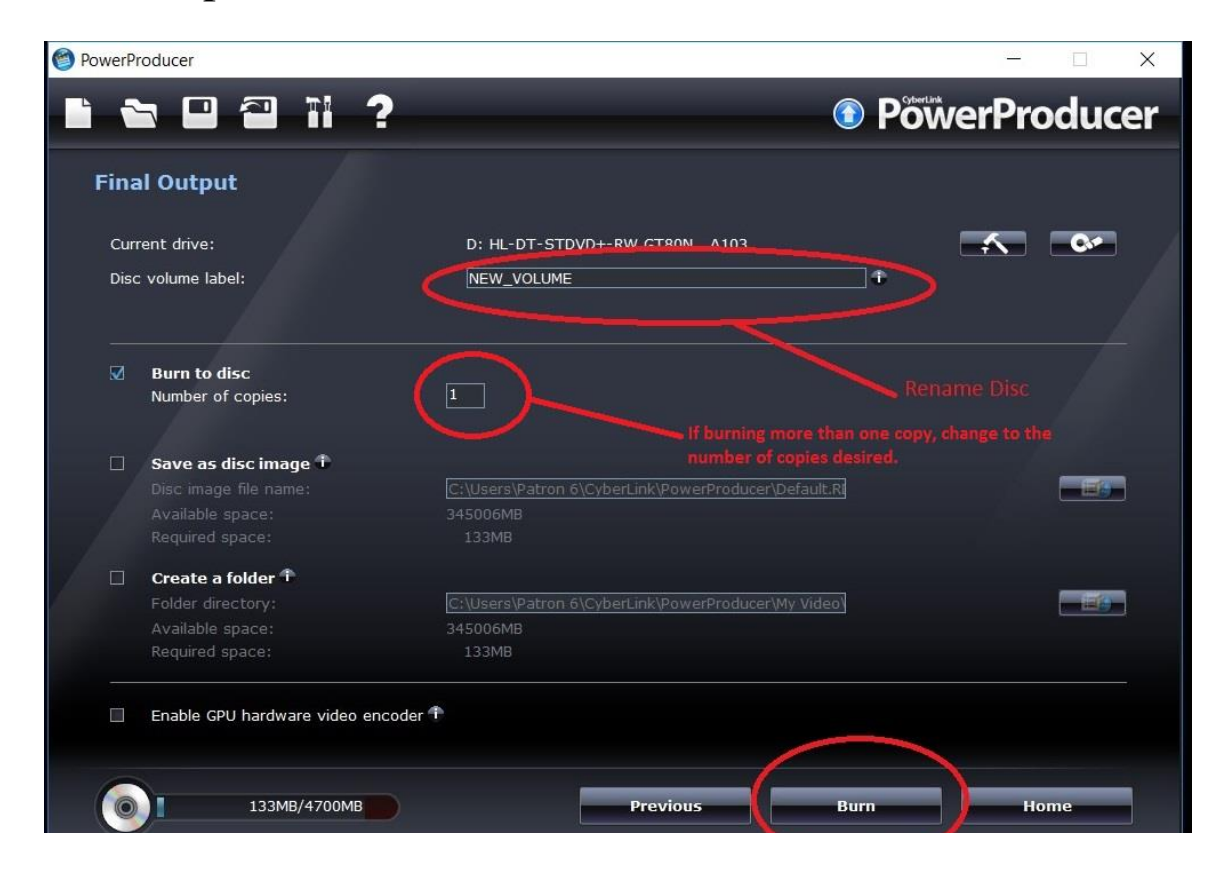

If you wish to use DVDStyler, you will find the program on the desktop. The MOST IMPORTANT thing is that you MUST change the video format to NTSC. If you don't then your DVD will not play in any DVD player made in North America. You will also need to change the disc capacity to that of your blank disc.

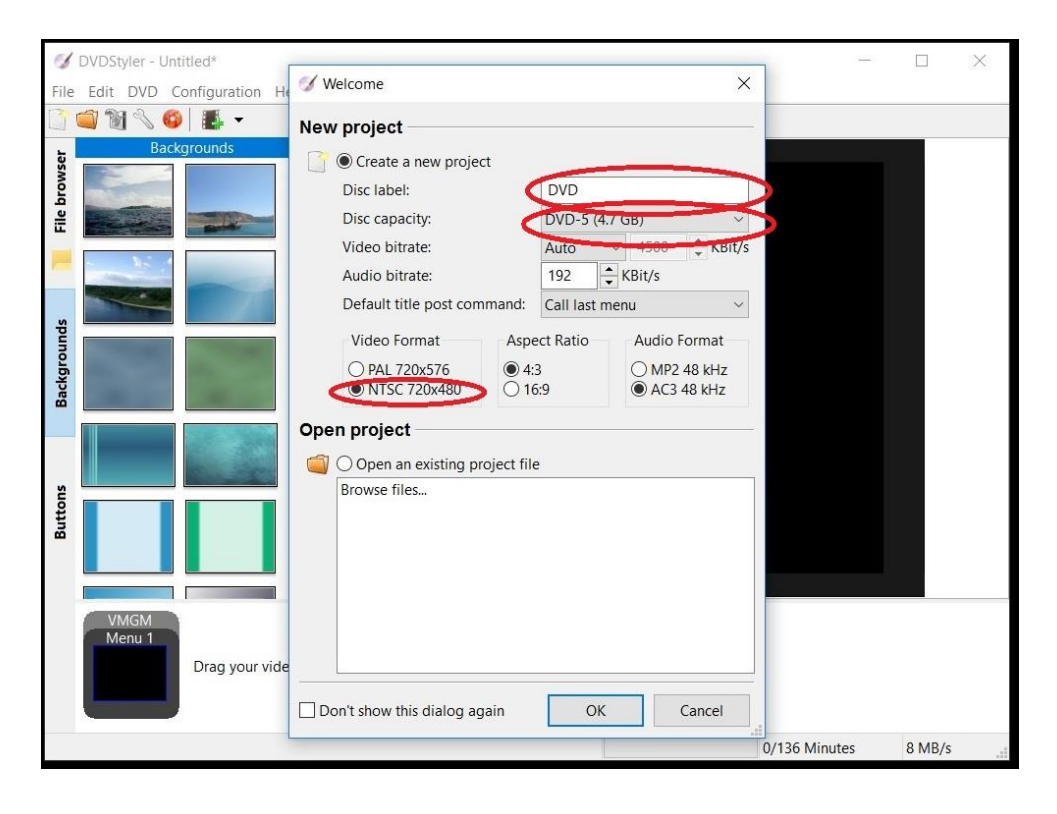

You can change the background picture and add music to your DVD menu, if you wish. When ready to burn, click the burn icon (the reddish-orange disc) in the toolbar.